# Editing Roles<sup>∗</sup>

# Connexions

This work is produced by OpenStax-CNX and licensed under the Creative Commons Attribution License 3.0†

#### Abstract

This module explains the authoring roles which can be included with a module or collection.

As creator of a module or collection, by default you hold all three required roles: author, maintainer, and copyright holder. Note that of the following roles, only someone assigned the maintainer role may (re-)publish the content.

- Authors receive credit for writing the material. The author is the person who is responsible for the creation of the content, but may or may not be the person who actually enters the work into the Connexions. Any module or collection must have at least one person with an author role before it can be published in Connexions.
- Maintainers are able to edit and publish successive versions of a module or collection, even if they were not responsible for the creation of the content itself. Most authors will serve as maintainers for their materials, but some may choose not to. Authors may appoint additional maintainers to assist them in updating the materials.
- Copyright Holders have the legal right to license the materials. In most cases, the copyright holder is the same person as the author, but this may not be the case in institutions where faculty and employees are required to sign over copyright to the institution. In this case the institution serves as copyright holder and the individual retains the author and/or maintainer roles.

Additionally, there are two other roles that Connexions offers for special content types. These roles are not granted permission to publish content.

- Editors receive credit for editing a module or collection. Editing duties may include checking the material for accuracy, grammar, spelling, organization, and so on. Unlike authors, editors do not take credit for the ideas behind the content, but rather for its organization and presentation. Editors do not have rights to publish materials in Connexions, so editors who are also responsible for keeping modules or collections up-to-date must be assigned the maintainer role in order to publish new versions of the content. Editors are listed under the "More about this content" link that appears at the end of the module.
- Translators have taken existing Connexions content and translated it from one language into another. Translators are listed next to the authors' names in the content headers. As with editors, translators do not have permission to publish or update content, so translators with publication responsibilities should also be assigned as maintainers for the content.

<sup>∗</sup>Version 1.3: Jul 22, 2011 10:16 am +0000

<sup>†</sup>http://creativecommons.org/licenses/by/3.0/

You can grant one or more roles to other Connexions account holders who you want to collaborate with you on the module or collection. The "Roles" tab has a search feature for locating these people. The current collaborators on the content are listed by role under the heading "Current Roles" on the "Roles" (Figure 1) tab. You can change the roles assigned to these people by selecting or deselecting the check boxes in the "Authors", "Maintainers", "Copyright Holders", "Editors" and "Translators" columns under the heading "Change Roles".

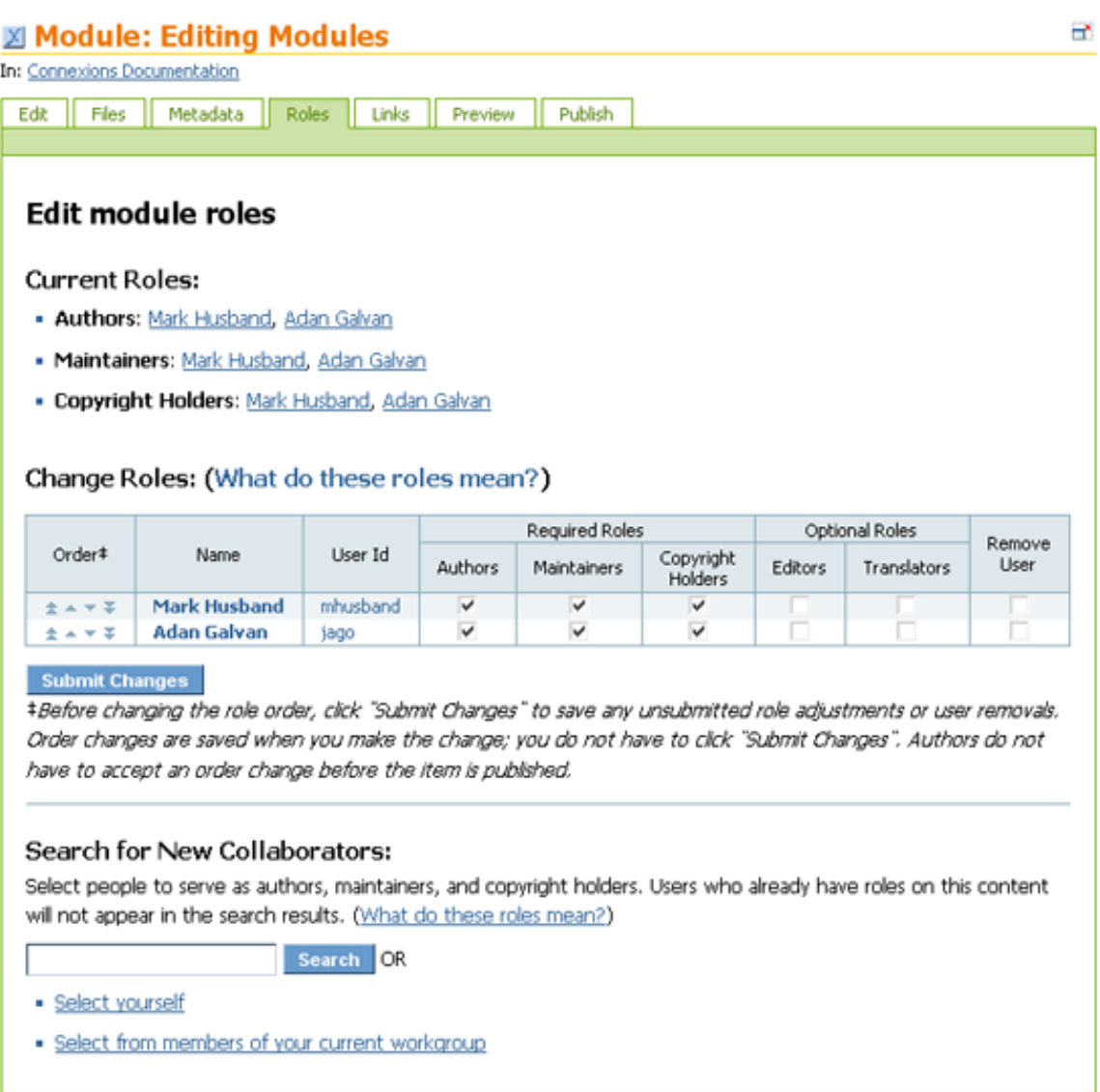

Figure 1: Example "Roles" tab for a module.

When you grant or update roles for a collaborator on a module or collection in a work area, a role request

is sent to the collaborator whose roles have been modied; the collaborator must either accept or reject the role request. If there are any pending roles (roles not yet accepted or rejected) for a module or collection, Connexions will not let you publish that content. Once the collaborator accepts the role or updated role, you must (re-)publish the content for the updated roles to appear on the published version of the content. The following paragraphs describe how to grant or update roles.

## 1 Adding and Removing Role Assignments

#### Granting Roles to Collaborators

To grant one or more roles in a module or collection to another Connexions account holder, use the following steps:

- 1. Click the "Roles" tab to display it.
- 2. If the collaborator is a member of your current workgroup, click the "Select from members of your current workgroup" link. A table that lists all the members of the current workgroup appears under the link.
- 3. If not, type the first or last name of the person you want to grant a role to in the text box next to Search.
- 4. Click Search. The Connexions accounts are searched and any Connexions accounts that match the search string are displayed.
- 5. Select the check boxes for the appropriate roles next to the name of the person you want to add and click Add People. The name of the new collaborator appears with the names of authors, maintainers, and copyright holders under the "Current Roles" heading and in the table under the "Change Roles" heading. In both places, the new collaborator is noted as a role change that is pending acceptance.
- 6. Look at the table under the "Change Roles" heading and verify that the check boxes in the "Author", "Maintainer", "Copyright Holder", "Editor", and "Translator" columns are checked for the roles you want to grant to the new collaborator. If necessary, you can click the check boxes to change which roles will be granted.
- 7. Click Submit Changes. The next time the new collaborator logs into Connexions, he or she will be notified of a pending role request (Section 2: Viewing and Processing Pending Role Requests). Connexions will not apply the roles to the new collaborator until he or she accepts the role request.

#### Changing Role Assignments

To change any roles that were previously granted to a user, return to the "Roles" tab, check or uncheck the appropriate check boxes to reassign roles, and click Submit Changes. Each time to change the role assignments, a notification of a pending role change request (Section 2: Viewing and Processing Pending Role Requests) will display to the collaborator upon his or her next login to Connexions. Connexions will not apply the roles to the new collaborator until he or she accepts the role request.

#### Changing the Order of Author Names

To have an author's name appear first on the module or collection, his or her name must be at the top of the "Change Roles" table. The second name from the top of the table will appear as the second name in the list of authors, and so on. Click the up or down arrows in the "Order" column to move an author up or down in the order of appearance on the published content. The single arrows move the name up or down one place. The double arrows move the name to the top or bottom of the list. Click Submit Changes to save the order changes.

#### Removing a Collaborator

To remove a collaborator from a module or collection, use the following steps:

- 1. Click the "Roles" tab to display it.
- 2. Locate the name of the person or persons in the "Change Roles" table of which you want to remove.
- 3. Click on the check box in the "Remove User" column for the collaborator you want to remove.
- 4. Click Submit Changes. The "Change Roles" table is updated with the removed collaborator not appearing on the list of users with roles.

A notication of a pending role request (Section 2: Viewing and Processing Pending Role Requests) will display to the collaborator upon his or her next login to Connexions. Connexions will not remove the collaborator until he or she accepts the role removal request.

## 2 Viewing and Processing Pending Role Requests

Connexions makes it easy to collaborate on educational materials. One way to do this is to share authorship or maintenance of a module or collection. If another author has granted you a role in their module or collection so that you can collaborate with them, the "Pending" (Figure 2) sidebar will appear in the upper right corner of your Connexions pages.

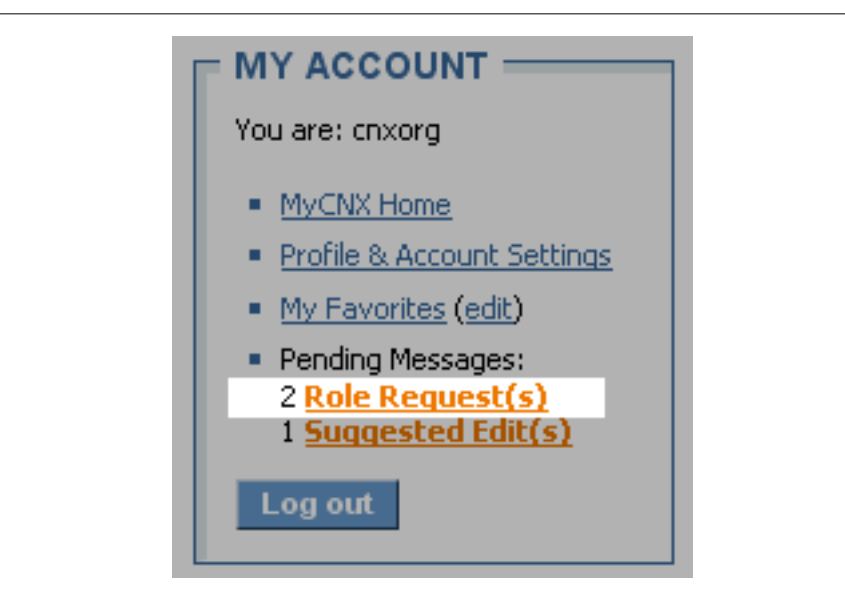

Figure 2: "Pending" sidebar with role requests.

Click the Role Request link to display the "Collaboration Requests" (Figure 3) screen. From this screen you can view and act upon:

- Requests awaiting your approval (Section 2.1: Requests Awaiting Your Approval)
- Requests you have made awaiting others' acceptance (Section 2.2: Requests You Have Made)
- Completed requests (Section 2.3: Completed Requests)

## **Role Requests**

The role columns (Author, Maintainer, and Copyright Holder, etc.) may contain a plus (+) or a minus (-), or be blank. A plus means you are being granted the role on the listed content; if you are being granted Copyright Holder status you will have to agree to the content license to accept the role. A minus means you are being removed from the listed role, and a blank space indicates no change.

## **Requests Awaiting Your Approval**

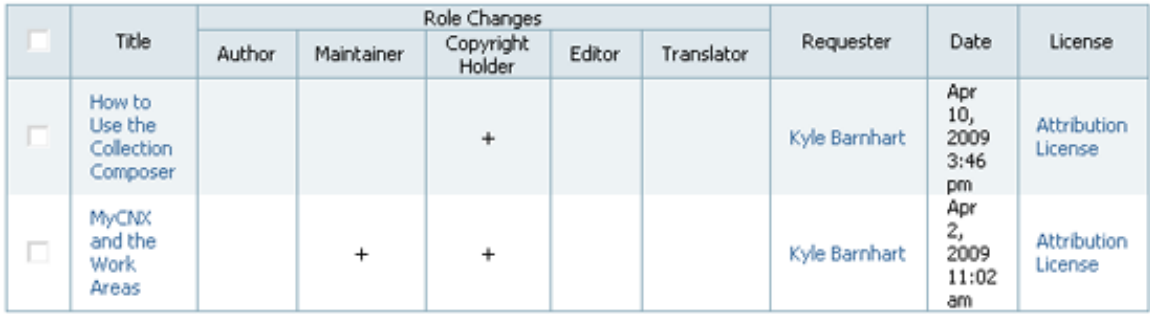

 $\Box$  I agree to place these materials under their associated license(s) as listed above. I understand that in doing so I

- 1. retain my copyright in the work and
- 2. warrant that I am the author or the owner or have permission to distribute the work in question and
- 3. wish this work to be distributed under the terms of the license(s) as listed above (including allowing modification of this work and requiring attribution) and
- 4. agree that proper attribution of my work is any attribution that includes the authors' names, the title of the work, and the Connexions URL to the work.

Accept Reject

## **Requests You Have Made**

No requests pending

# Requests You Have Made -- Completed

No requests completed

Figure 3: "Collaboration Requests" screen showing one request awaiting your approval.

#### 2.1 Requests Awaiting Your Approval

If another Connexions author grants you a role on their module or collection as an author, maintainer, copyright holder, editor, and/or translator, an entry appears under the 'Requests Awaiting Your Approval' section of the "Collaboration Requests" screen. To accept the request select the check box in the table for the request you wish to accept and click Accept.

To reject the request, select the check box in the table for the request you wish to reject, and click Reject.

note: If you have been requested to be added to a module or collection as a copyright holder, you must select the check box indicating that you agree to the license which has been selected for that module before you can accept the request. A link to the full license is provided in the "License" column of the table.

#### 2.2 Requests You Have Made

If you have requested that someone be added to one of your modules or collections as an author, maintainer, and/or copyright holder, an entry appears under the "Requests You Have Made" section of the "Collaboration Requests" screen until the other author acts on it. You can cancel pending requests from here.

#### 2.3 Completed Requests

Any requests you have made that were accepted or rejected are listed in the "Requests You Have Made Completed" section of the "Collaboration Requests" screen. When you no longer need to keep the record, you can delete it.